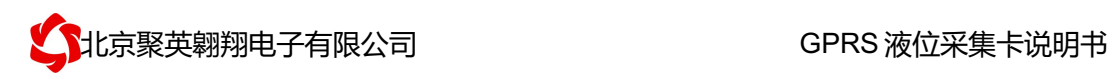

GPRS 液位采集卡说明书

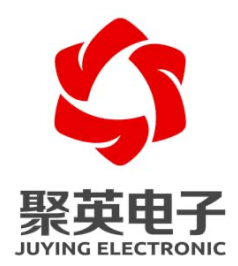

北京聚英翱翔电子有限责任公司 **2018** 年 **08** 月

官网:www.juyingele.com 联系电话和 QQ:4008128121

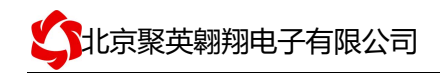

目录

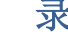

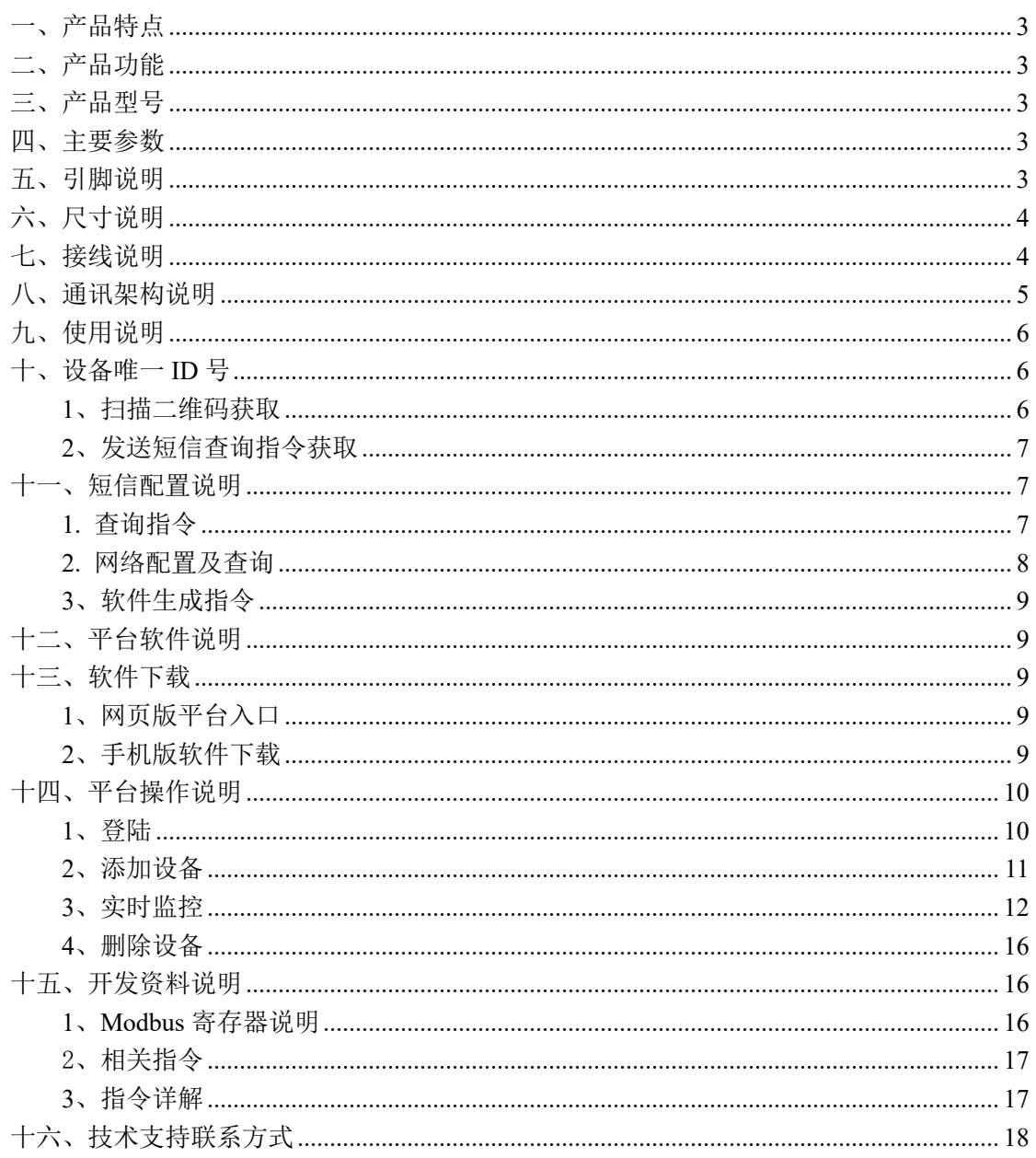

## 一、产品特点

- DC7-30V 宽压供电
- 支持标准 modbus RTU 协议
- LED 数码管液位显示

## 二、产品功能

- l 液位采集
- 支持波特率: 2400,4800,9600,19200,38400

## 三、产品型号

![](_page_2_Picture_220.jpeg)

### 四、主要参数

![](_page_2_Picture_221.jpeg)

## 五、引脚说明

![](_page_2_Picture_222.jpeg)

![](_page_3_Picture_0.jpeg)

![](_page_3_Picture_76.jpeg)

六、尺寸说明

![](_page_3_Figure_4.jpeg)

## 七、接线说明

其中℃代表温度仪表 RH 代表湿度仪表,对比引脚说明进行接线。

![](_page_4_Picture_1.jpeg)

![](_page_4_Figure_2.jpeg)

## 八、通讯架构说明

设备使用基于移动或联通的 GSM 网络进行远程通讯,设备上插入移动或联通 SIM 卡即可, 支持流量卡。

![](_page_4_Figure_5.jpeg)

![](_page_5_Picture_0.jpeg)

### 九、使用说明

- 1、 设备上电后,在设备上插入移动或联通 SIM 卡;
- 2、 使用手机向设备中的手机号发送设置管理员指令;
- 3、 通过提供的二维码标签或者发送查询短信指令获取设备唯一 ID 号;
- 4、 安装 app 软件添加设备进行测试【默认设备的指向服务器是我司服务器 ems.jydtu.com】;
- 5、 通过发送短信指令来将服务器地址改为使用的服务器地址;【选用】

### 十、设备唯一 **ID** 号

获取设备唯一 ID 号有以下两种方式:

## 1、扫描二维码获取

使用手机扫描设备外壳或包装外壳上的二维码获取唯一 ID 号, 如下所示:

![](_page_5_Picture_12.jpeg)

![](_page_6_Picture_0.jpeg)

## 2、发送短信查询指令获取

![](_page_6_Figure_3.jpeg)

## 十一、短信配置说明

## 1. 查询指令

(红色部分为必须指令,其他选用) 1:【管理员手机号】 配置短信:\*JY#01#123456#138xxxxxxxxx# 2:【APN】 查询:\*JY#02# 配置:\*JY#02#"CMNET","",""# 3:【DNS】 查询:\*JY#03# 配置:\*JY#03#114.114.114.114#8.8.8.8#300#60# 4:【登录信息包】 查询:\*JY#04# 配置:\*JY#04#Hex#010203040506 5:【心跳包】 查询:\*JY#05# 配置:\*JY#05#ASCII#:138xxxxxxxx. 6:【查询唯一 ID 号】 查询:\*JY#30# 配置:\*JY#30#UNID:\*\*\*\*\*\*\*\*\*\*\*\*  $CSQ:$  \*\*

![](_page_7_Picture_0.jpeg)

 $GPS:$  \*\*

## 2. 网络配置及查询

此处为配置 TCP/UDP Client 模式时面向的服务器的 IP 地址及端口号设置,默认面向我司的 服务器: ems.jydtu.com, 端口号: 60001。(红色部分为可修改部分) 网络 1-网络 6 其中的任 意通道修改即可。 11:【网络 1】 查询:\*JY#11# 配置:\*JY#11#1#**ems.jydtu.com**#**60001**#10000#300#0#31# 12:【网络 2】 查询:\*JY#12# 配置:\*JY#12#0##10000#10000#300#0#255# 13:【网络 3】 查询:\*JY#13# 配置:\*JY#13#0##10000#10000#300#0#255# 14:【网络 4】 查询:\*JY#14# 配置:\*JY#14#0##10000#10000#300#0#255# 15:【网络 5】 查询:\*JY#15# 配置:\*JY#15#0##10000#10000#300#0#255# 16:【网络 6】 查询:\*JY#16# 配置:\*JY#16#0##10000#10000#300#0#255# 21:【串口 1】 查询:\*JY#21# 配置:\*JY#21#0#0#0#0#255#0# 22:【串口 2】 查询:\*JY#22# 配置:\*JY#22#0#0#0#0#255#0# 23:【串口 3】 查询:\*JY#23# 配置·\*IY#23#0#0#0#0#255#0# 24:【串口 4】 查询:\*JY#24# 配置:\*JY#24#0#0#0#0#255#0# 25:【串口 5】 查询:\*JY#25# 配置:\*JY#25#0#0#0#0#255#0#

## 3、软件生成指令

短信指令也可通过软件生成。

打开软件后,打开串口,修改参数配置,点击修改后,在 DTU 配置软件的"基本配置信息" 页,点击"生成短信",即可生成短信指令。

![](_page_8_Picture_136.jpeg)

### 十二、平台软件说明

聚英云平台为我公司开发的一款网络平台软件,平台包含手机 APP 平台软件和网页版 平台,其中手机 APP 软件又包含 Android、IOS 两大类,平台以我公司的 DAM 系列网络版 设备和 GPRS 版设备为应用对象,旨在为用户提供远程控制输出(继电器、开关量)、模拟 量(4-20mA、0-10V、0-5V)采集、开关量采集等服务,极大方便了用户的需求,服务器由 我公司提供,客户可放心使用。

### 十三、软件下载

云平台软件分为以下三种:

### 1、网页版平台入口

http://ems.jydtu.com:8080/jyems

## 2、手机版软件下载

Android 版 app 软件: http://dam.jydtu.com/app.apk IOS 版 app 软件:

![](_page_9_Picture_0.jpeg)

暂未开放,V1.1 版本会开放 IOS 版软件下载。

## 十四、平台操作说明

用户可通过聚英云平台自行添加 DAM 系列网络版设备实现远程监控,DAM 系列网络 版设备,每台设备拥有唯一ID号,同一台设备可供多个用户添加使用。

在手机上安装下载的 app 软件, 以 Android 为例(IOS 版操作方法相同)。安装后的图 标如下

![](_page_9_Picture_6.jpeg)

#### 1、登陆

打开软件后,点击"用户信息",显示登陆界面,如下:

![](_page_9_Picture_97.jpeg)

软件支持 QQ 和微信登陆,确保了用户的信息安全,同时方便用户使用,也可通过手机注册 账号登陆。

![](_page_10_Picture_0.jpeg)

## 2、添加设备

![](_page_10_Picture_52.jpeg)

登陆账号后, 在"实时监控"界面内添加设备, 如下所示:

产品型号通过下拉选择,需要根据购买的设备型号选择,

![](_page_10_Picture_53.jpeg)

fUNID 指的是设备的唯一 ID 号, 可通过扫一扫, 扫描设备上的二维码, 或通过查询指令获 取 ID 号写入即可。

![](_page_11_Picture_0.jpeg)

![](_page_11_Picture_2.jpeg)

## 3、实时监控

成功添加设备后,可在"实时监控"界面进行设备参数设置、控制与数据查看。

![](_page_12_Picture_1.jpeg)

1) DO 输出类界面

![](_page_12_Picture_41.jpeg)

![](_page_12_Picture_4.jpeg)

![](_page_13_Picture_1.jpeg)

![](_page_13_Picture_34.jpeg)

2) AI 模拟量输入类界面

在编辑页面也可对 AI 模拟量的输入进行上下限报警设定,如下:

![](_page_14_Picture_95.jpeg)

模拟输入通道

编辑完成后,点击完成,在监控界面查看当前设备状态即可,此时,设备已实现真正意义上 的远程监控功能。

3) 温度、湿度或其他数据显示

首先确定设备的输入信号为哪一种,我们以温度变送器为例,温度变送器的输出信号为 4-20mA,通过 DAM 设备采集温度变送器的输出信号。DAM 设备采集到的 4-20mA 数据与 实际之间的关系为:实际值=返回值\*0.001,及采集到的数据值范围为 4000-20000,若温度 范围为 0-100℃,则在编辑界面写入对应关系,如下所示即可。

![](_page_14_Figure_7.jpeg)

对应关系编辑确定后,在设备界面查看即可。 历史数据及曲线记录

![](_page_15_Picture_1.jpeg)

![](_page_15_Picture_75.jpeg)

## 4、删除设备

在编辑页面点击

![](_page_15_Picture_5.jpeg)

即可删除设备。

# 十五、开发资料说明

## 1、Modbus 寄存器说明

线圈寄存器地址表:

![](_page_15_Picture_76.jpeg)

![](_page_16_Picture_0.jpeg)

![](_page_16_Picture_294.jpeg)

备注:

①: Modbus 设备指令支持下列 Modbus 地址:

00001 至 09999 是离散输出(线圈)

10001 至 19999 是离散输入(触点)

30001 至 39999 是输入寄存器(通常是模拟量输入)

40001 至 49999 是保持寄存器(通常存储设备配置信息)

采用 5 位码格式,第一个字符决定寄存器类型,其余 4 个字符代表地址。地 址 1 从 0 开始, 如 00001 对应 0000。

波特率数值对应表

![](_page_16_Picture_295.jpeg)

### 2、相关指令

![](_page_16_Picture_296.jpeg)

## 3、指令详解

1:温度查询 查询液位

FE040000000125C5

![](_page_16_Picture_297.jpeg)

![](_page_17_Picture_0.jpeg)

![](_page_17_Picture_114.jpeg)

模拟返回信息:

#### FE 04 02 00 00 AD 24

![](_page_17_Picture_115.jpeg)

## 十六、技术支持联系方式

联系电话:4008128121/010-82899827/1

联系 QQ: 4008128121